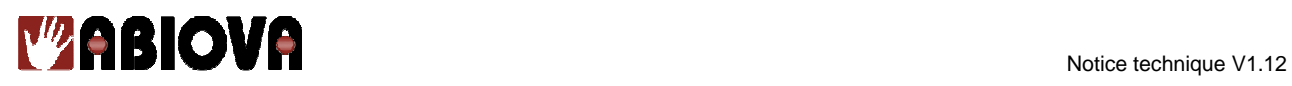

# Lecteur d'identification de réseau veineux **BIOVEIN**

Notice technique

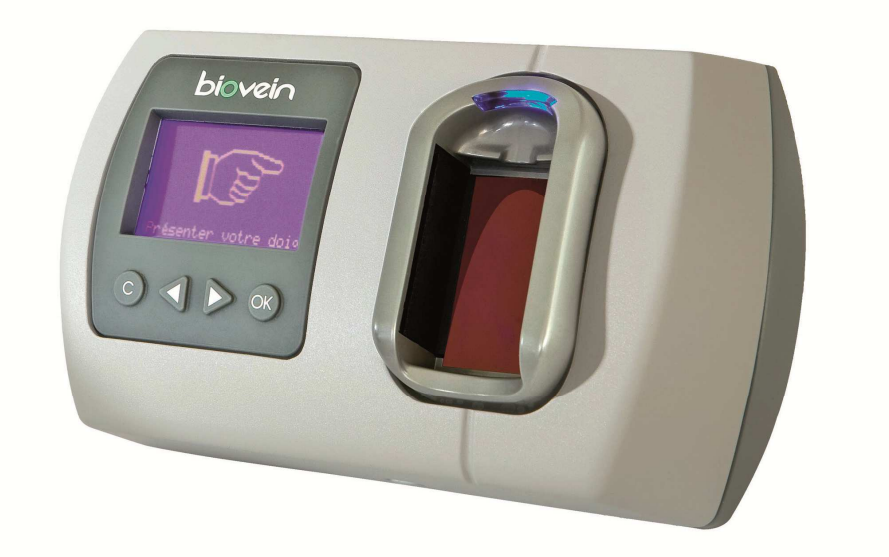

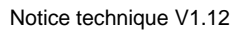

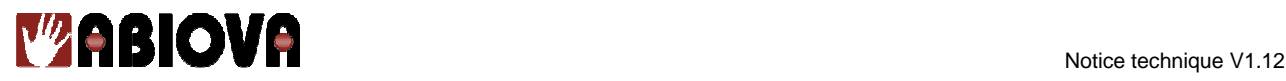

## **Sommaire**

- **1. Informations et Recommandations 3**
- **2. Caractéristiques techniques .. 4**
- **3. Compatibilités .......................... 5**
- **4. Recommandations de montage et d'utilisation 6**
- **5. Utilisation du cache capteur .. 7**
- **6. Raccordement en mode autonome 9**
- **7. Raccordement en mode Wiegand 26 bits ou Clock&Data 10**
- **8. Raccordement en mode lecteur connexion bus RS485 11**
- a. Raccordement sur une centrale C1P2FX 11
- b. Raccordement sur C4PLUSFX Rev B12
- c. Configuration de LOG.net ............. 13
- **9. Raccordement en mode RS485 sur un module de commande déportée MOD-REL485 14**
- **10. Raccordement sur un système d'intrusion 16**
- **11. Raccordement en mode TCP/IP17**
	- a. Utilisation du BIOVEIN avec l'APPLET JAVA 17
	- b. Utilisation du BIOVEIN avec LOG.net 17
- **12. Raccordement en mode RS485 sur une interface C485FX ou COMETEFX 18**
	- a. Utilisation du BIOVEIN avec LOG.net 18
- **13. Utilisation des menus ........... 21**
	- a. Menu technique ............................ 22
	- b. Menu utilisateurs .......................... 23
	- c. Menu évènements ......................... 23
	- d. Réglage de l'heure ........................ 23
	- e. Réglage Capteur ........................... 24
	- f. Menu Plages horaires .................... 24
	- g. Menu Jours Fériés ......................... 24
	- h. Menu Compte Utilisateur ............... 24
	- i. Menu Préférences ......................... 24
	- j. Calibrage du capteur ...................... 25
	- k. Menu Mode .................................. 26
	- l. Menu Mot de Passe ....................... 26
	- m. Menu Langues .............................. 26
	- n. Menu Informations ........................ 26
	- a. Quitter ......................................... 26
- **14. Guide de mise en service ..... 27**
- **15. Rappel sur le positionnement du doigt sur le capteur 28**
- **16. Borniers .................................. 29**
- **17. Assistance .............................. 30**

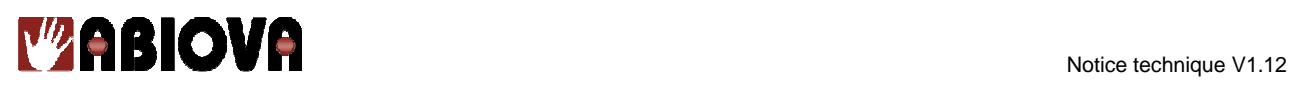

## **1. Informations et Recommandations**

# CE

- BIOVEIN avec son filtrage est conforme à la Directive Européenne pour la Compatibilité Électromagnétique 2004/108/CE et conforme aux Normes Européennes suivantes:
	- EN 61000-6-3:2004.
	- EN 61000-6-1:2001.
	- EN 55022.
	- EN 50130-4.
- Le filtrage recommandé doit être en entrée d'alimentation et est composé des composants suivants : Une self de mode commun sur chaque borne de valeur 0.4mH et une capacité X de valeur 68µF.
- **Recommandations de câblage :** les câbles utilisés pour le raccordement des lecteurs, réseau et autres périphériques doivent être installés conformément aux indications décrivant le Niveau 2 (environnement protégé) de la norme NF EN 61000-4-4.
- **Ce produit doit être installé par une entreprise qualifiée.** Une installation et une utilisation incorrectes peuvent entraîner des risques de chocs électriques ou d'incendie. Avant d'effectuer l'installation, lire la notice technique et respecter les préconisations de montage du produit.
- **Après avoir éteint l'alimentation, tous les condensateurs internes se déchargeront à un niveau sain après 60 secondes dans des conditions normales. Néanmoins, dans le cas d'une défaillance, les charges peuvent être maintenues beaucoup plus longtemps et des précautions adéquates doivent être prises avant de manipuler le produit.**

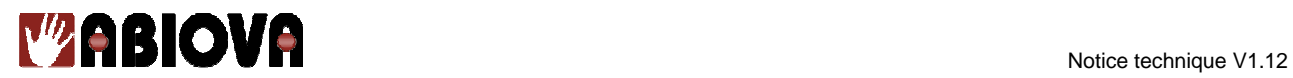

## **2. Caractéristiques techniques**

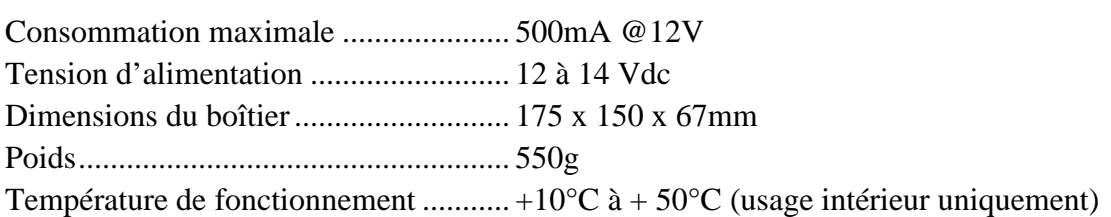

Pour une utilisation à l'extérieur utiliser uniquement le BIOVEIN PROTECT.

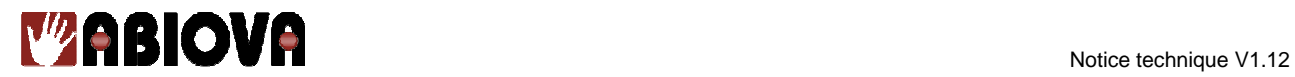

## **3. Compatibilités**

## Logiciel

LOG.net................................................. V1.1.5.0 ou supérieure

Matériel

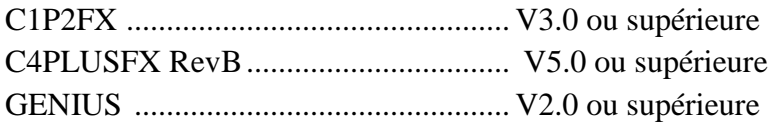

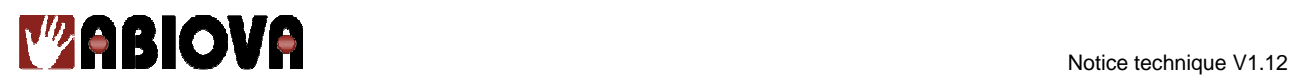

## **4. Recommandations de montage et d'utilisation**

Voici les recommandations de montage et d'utilisation du BIOVEIN:

- Le Biovein doit être fixé sur un support vertical.
- La hauteur d'installation du Biovein est de 1m50.
- Utiliser le cache capteur fourni avec chaque lecteur.
- Eviter les zones trop exposées à la lumière.
- Bien positionner les doigts sur le capteur (un rappel est disponible en fin de document)
- Nettoyer le capteur régulièrement.

**Attention :** Pour une utilisation extérieure avec le BIOVIENPROTECT (IP43), il est obligatoire de positionner le capteur sur une surface verticale afin de garantir son imperméabilité.

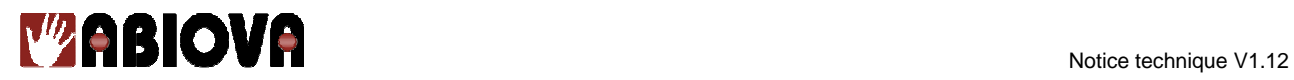

## **5. Utilisation du cache capteur**

Dans chaque boite de BIOVEIN vous trouverez un cache capteur comme celui-ci :

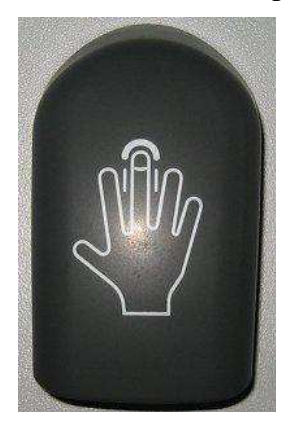

1) Intérêt du cache capteur

Le cache capteur permet d'éviter une baisse des performances lors de l'analyse du réseau veineux qui peut survenir dans les cas suivants :

- Forte luminosité proche du capteur du BIOVEIN (Tubes fluorescents, halogènes, soleil…).
- Lorsque les conditions lumineuses proches des différents lecteurs Biovein varient fortement les uns des autres.

Attention : Le cache capteur ne doit être utilisé qu'avec des lecteurs BIOVEIN installés à l'intérieur des bâtiments. Dans le cas d'une utilisation en extérieur, le BIOVEIN doit être utilisé avec le BIOVEINPROTECT.

2) Installation du cache capteur

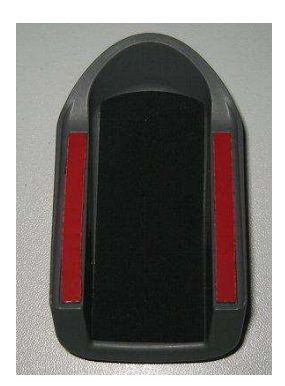

Retirez les protections rouges de chaque coté du cache capteur

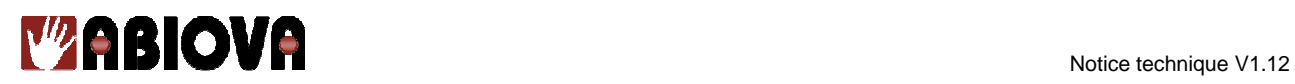

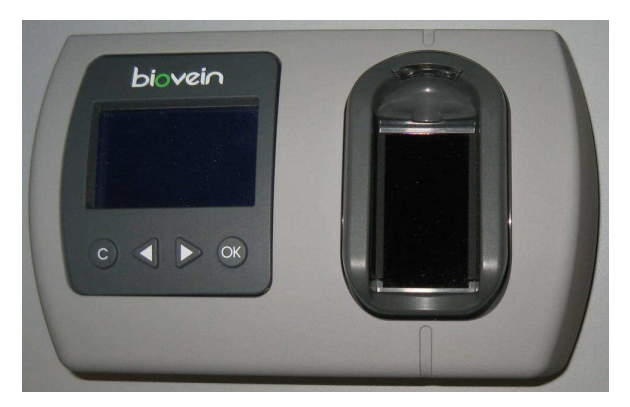

Nettoyer les bords du capteur à l'aide d'un chiffon propre et sec

Puis coller le cache sur le capteur du BIOVEIN et maintenez le (tout en tenant appuyé celui-ci) plusieurs secondes afin que la fixation soit la meilleure possible.

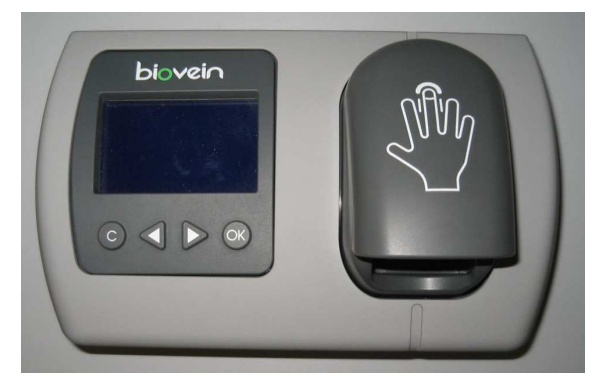

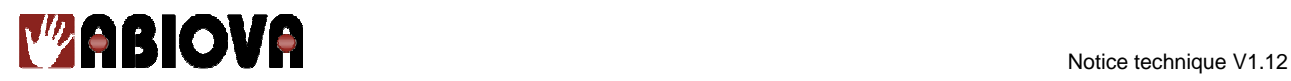

### **6. Raccordement en mode autonome**

## **Lecteur Biovein en Mode « Autonome ou Applet »**

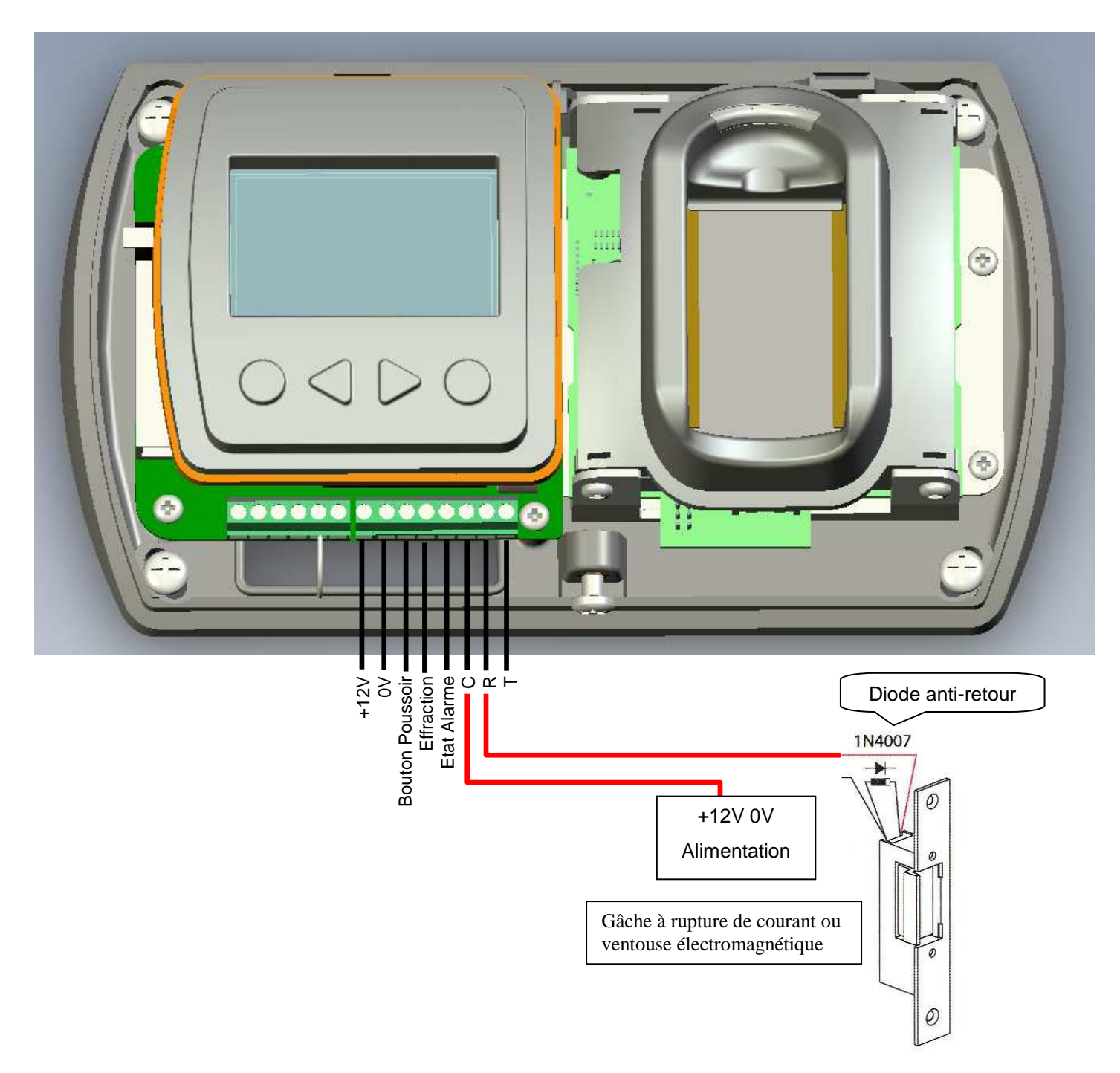

**Attention :** Afin d'éviter tous disfonctionnements aléatoires qui viendrait perturber le système, il est impératif d'utiliser et de raccorder la diode anti-retour livrées avec la centrale suivant le schéma de câblage ci-dessus.

Même lors de l'utilisation d'une alimentation secourue supplémentaire pour le verrouillage séparée de celle de la centrale, il est impératif de suivre le même schéma de câblage décrit ci-dessus.

## **7. Raccordement en mode Wiegand 26 bits ou Clock&Data**

Dans le menu « Technique », paramétrez les sorties collecteur ouvert en mode « Wiegand 26 bits ou Clock and Data ».

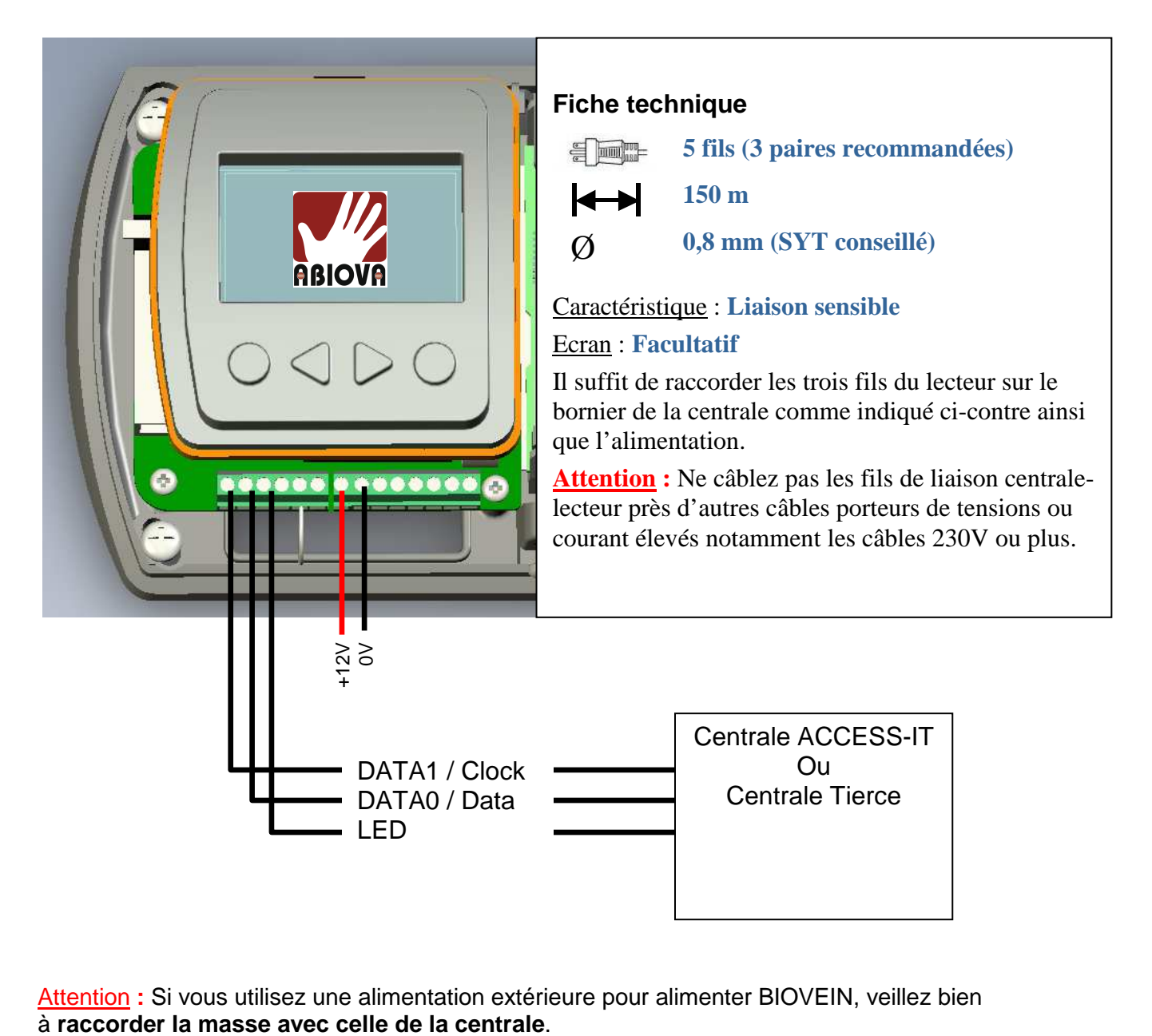

Attention **:** Si vous utilisez une alimentation extérieure pour alimenter BIOVEIN, veillez bien

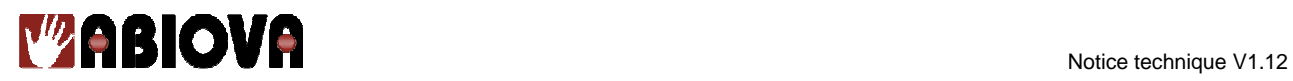

## **8. Raccordement en mode lecteur connexion bus RS485**

**Dans le « Menu Mode », sélectionnez le mode « Gestion par Centrale connexion bus RS485 ».** 

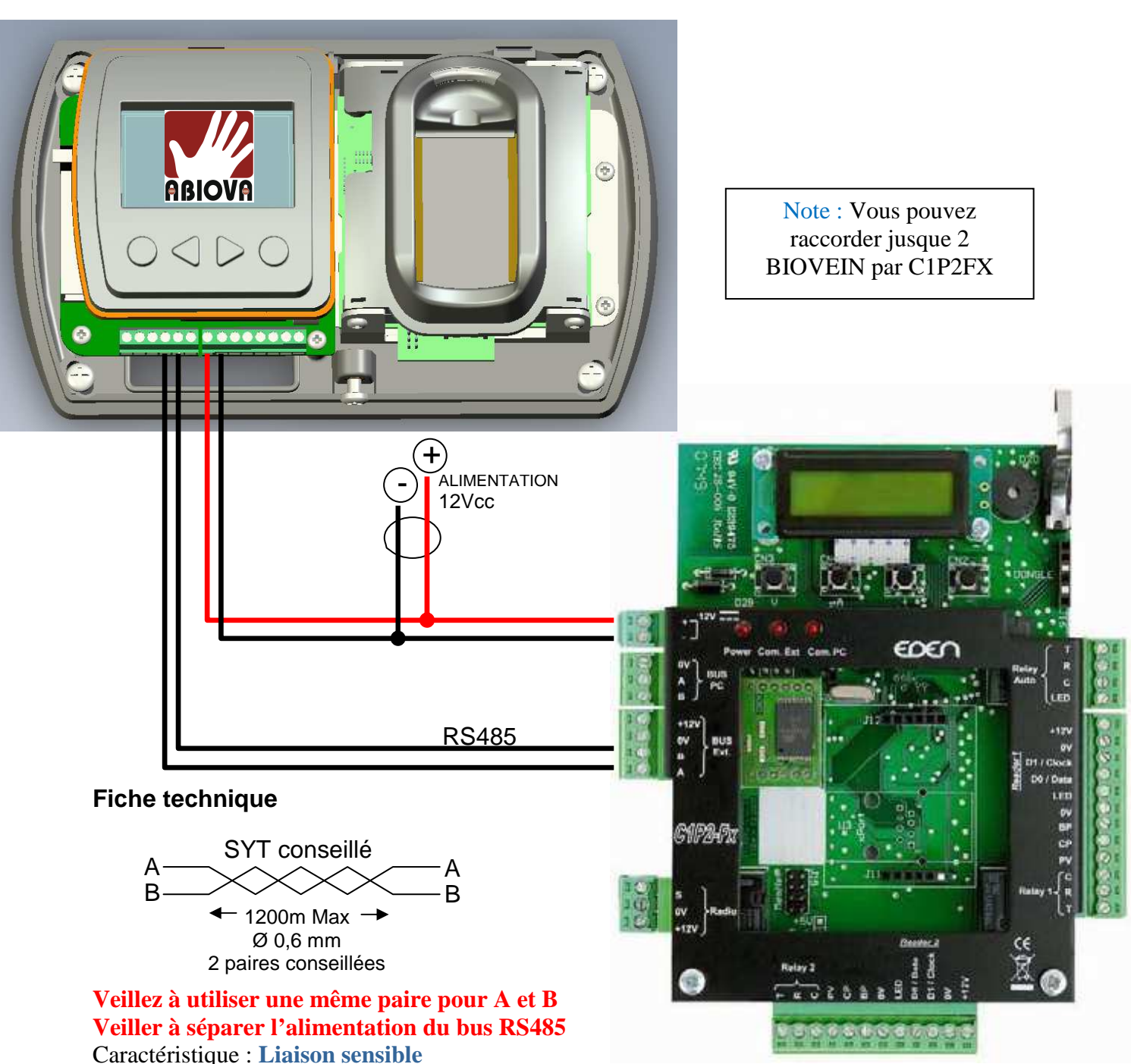

**a.Raccordement sur une centrale C1P2FX** 

Ecran : **Recommandé**

Pour atteindre 1200m, vous devez installer de chaque extrémité du réseau une résistance de 120 Ω entre les points A et B (cf. ci-dessus).

**Attention :** La longueur totale ne doit pas dépasser la distance préconisée.

11

## **b. Raccordement sur C4PLUSFX Rev B**

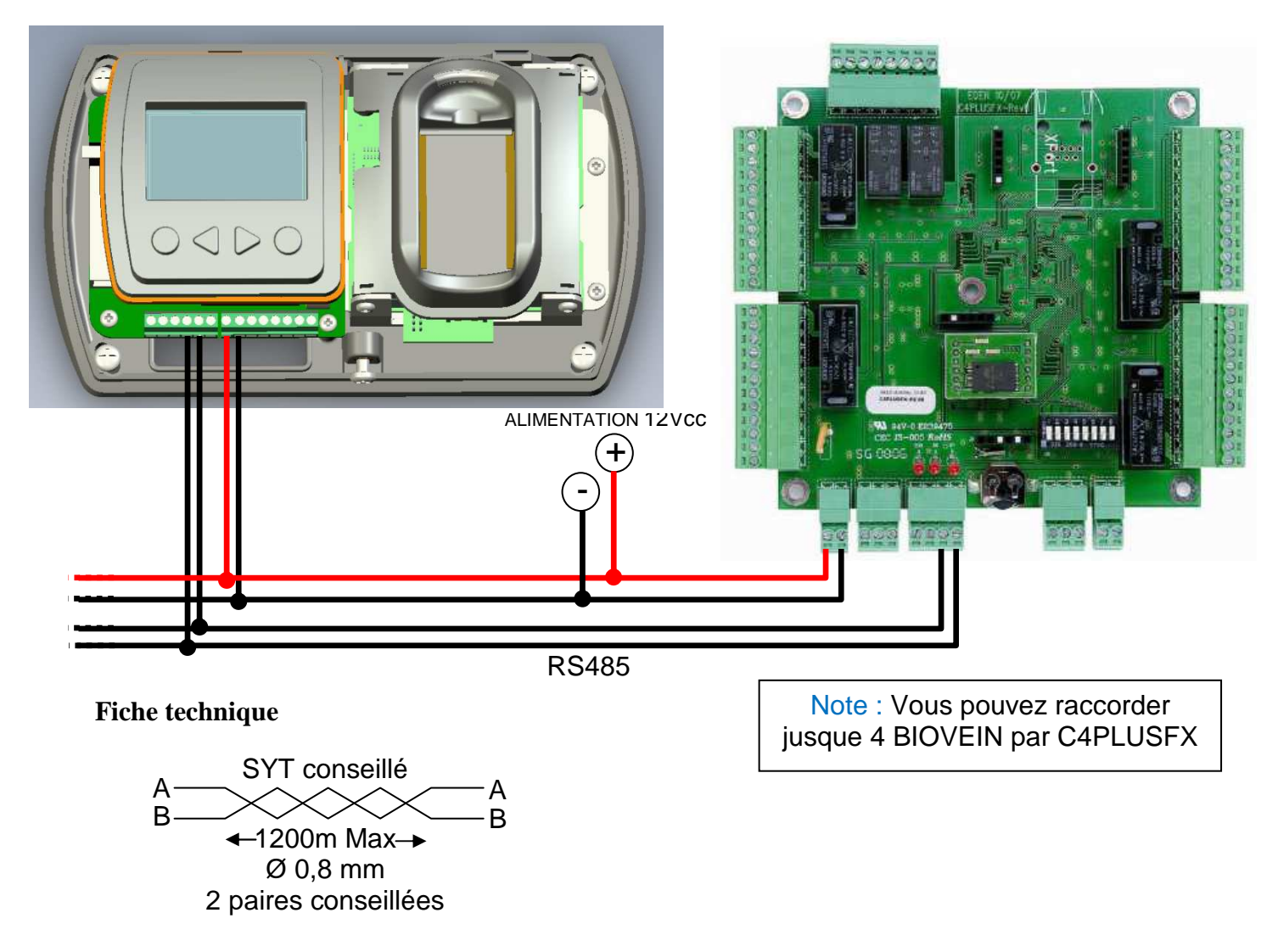

## **Veillez à utiliser une même paire pour A et B Veiller à séparer l'alimentation du bus RS485**

Caractéristique : **Liaison sensible**

Ecran : **Recommandé**

Pour atteindre 1200m, vous devez installer de chaque extrémité du réseau une résistance de 120Ω entre les points A et B.

**Attention :** La longueur totale ne doit pas dépasser la distance préconisée.

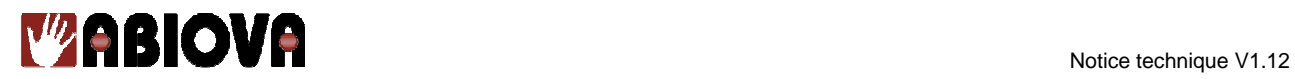

## **c.Configuration de LOG.net**

**Pré-requis :** votre installation doit déjà être créée, votre centrale déclarée et correctement raccordée. Vos centrales doivent être de version suffisante. Pour plus d'informations sur ces différentes étapes, vous pouvez consulter le guide de démarrage en cliquant sur « Aide » lors du choix de la langue.

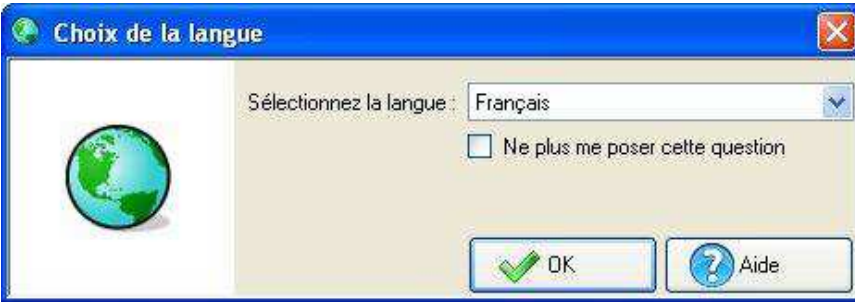

Lorsque votre BIOVEIN est raccordé en RS485 sur une C1P2FX ou une C4PLUSFX RevB, vous devez configurer le type de lecteur de votre centrale comme suit :

Cliquez sur « Technique », « Configuration du site », cliquez sur le lecteur que vous souhaitez configurer puis sur « Configurer type de lecteur ». Saisissez alors l'identifiant du BIOVEIN (ce dernier est affiché dans le « Menu Mode »).

商厂

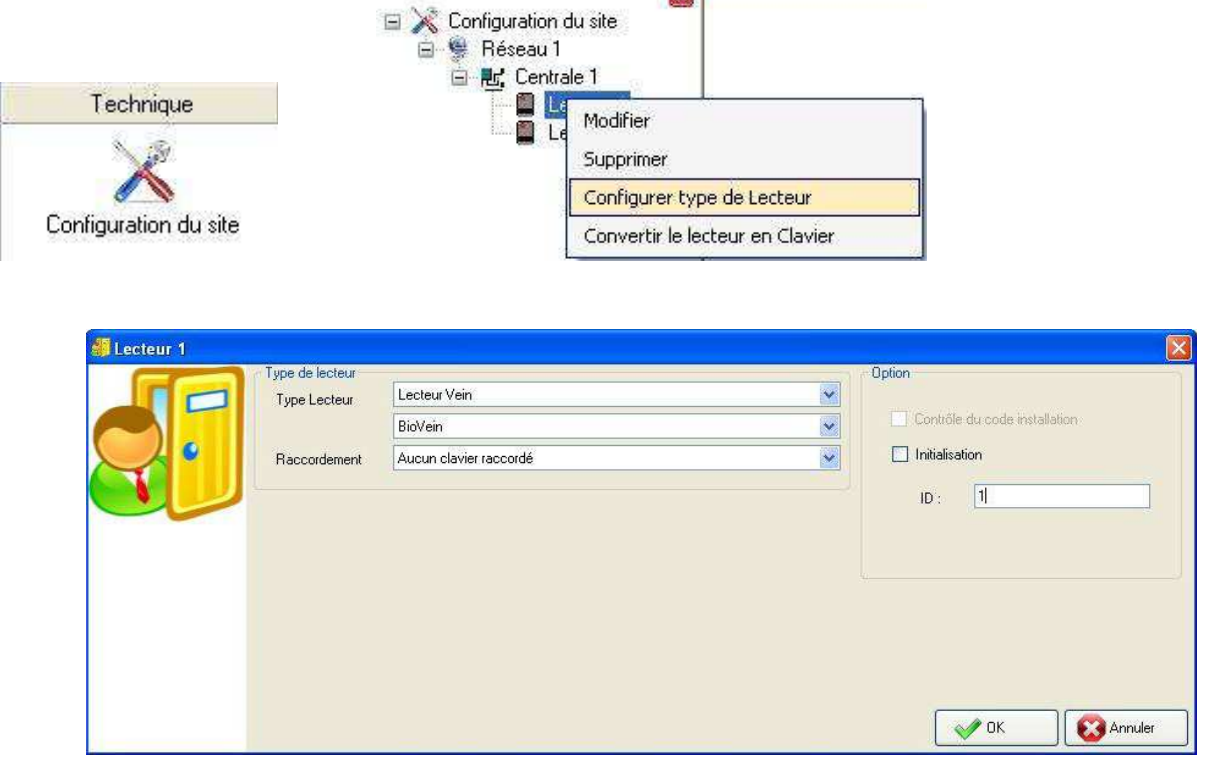

**Note :** Vous pouvez maintenant vérifier que votre BIOVEIN est correctement raccordé sur votre centrale en regardant la liste des évènements (menu « Exploitation »). Un évènement « Connexion bus extension » doit y apparaître.

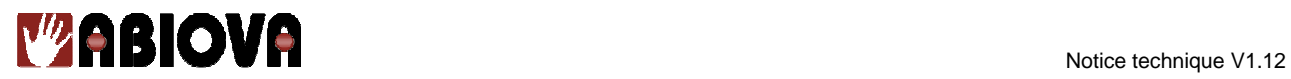

## **9. Raccordement en mode RS485 sur un module de commande déportée MOD-REL485**

## **Lecteur Biovein en Mode « Commande déportée connexion RS485 »**

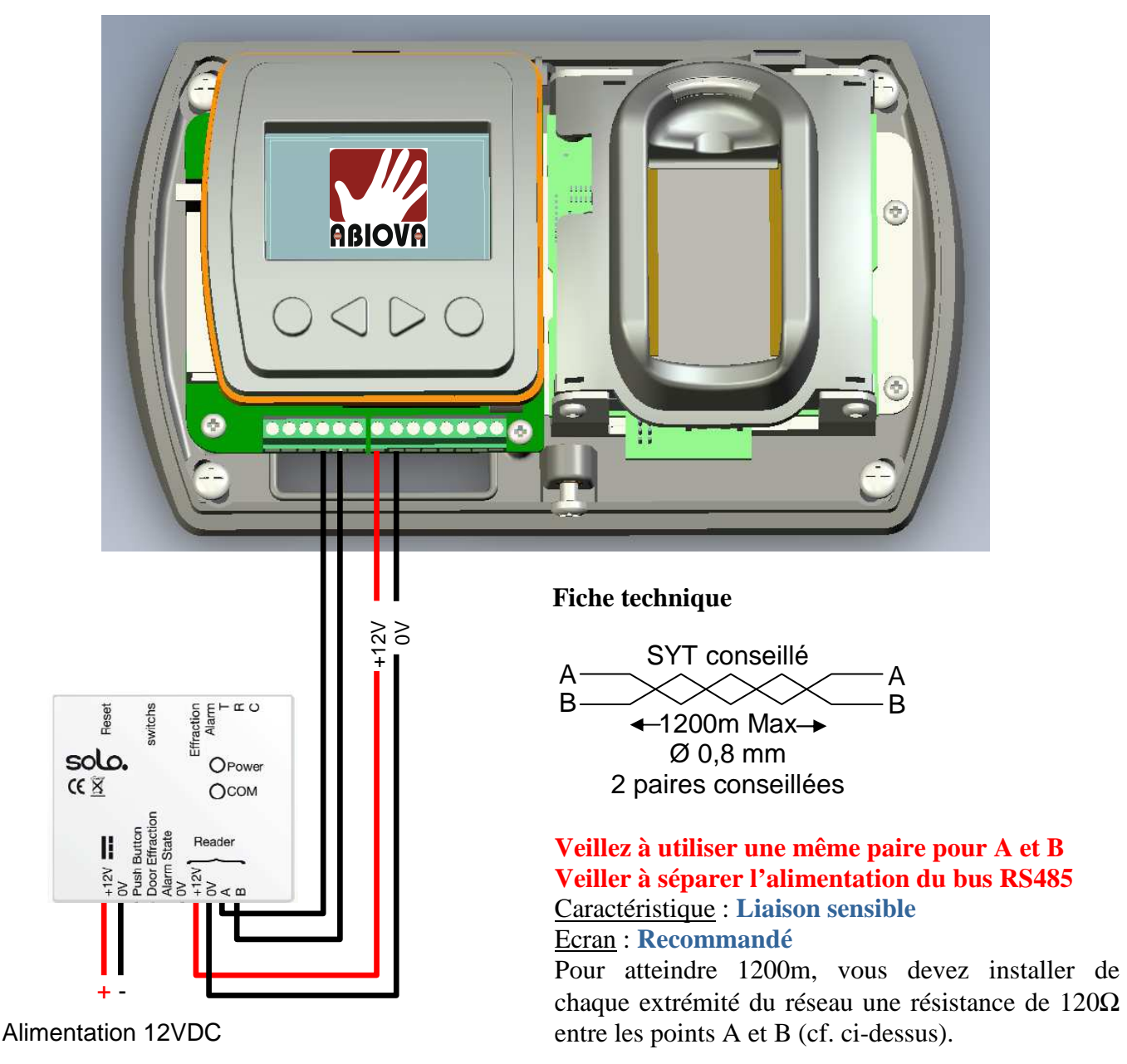

**Attention :**

Si votre commande déportée est déjà couplée avec un autre lecteur, effectuez un retour en configuration usine de la commande déportée (hors alimentation, maintenez le bouton RESET enfoncé, remettre l'alimentation puis attendre 10 secondes). Pour cette procédure, votre BIOVEIN doit communiquer avec le module de commande déportée.

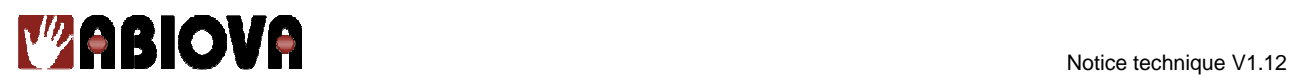

## **Configuration des switchs :**

Le module de commande dispose de 3 switchs de configuration :

- Switchs 1 et 2 : configuration de la temporisation de commande d'ouverture

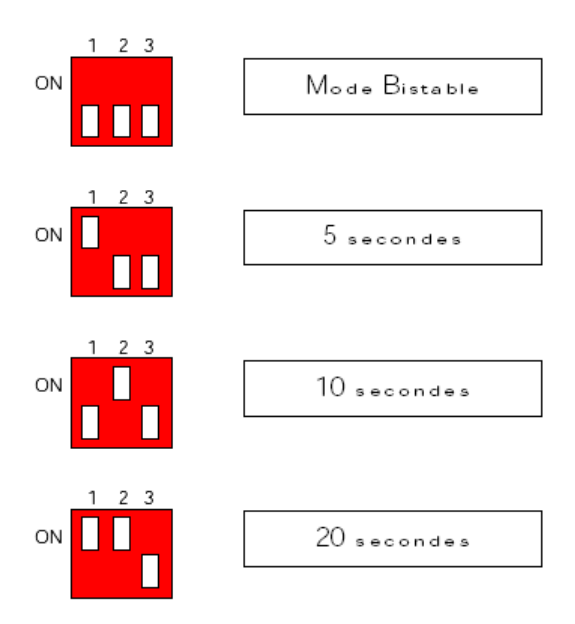

- Switchs 3 : configuration de la sortie « Mise en/hors service Alarme » (mise en/hors service d'une centrale d'intrusion tierce)

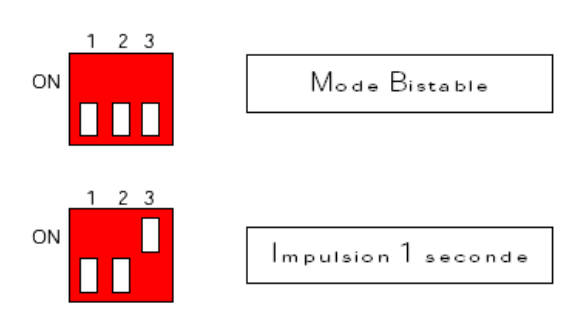

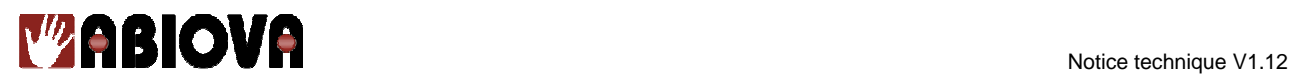

## **10. Raccordement sur un système d'intrusion**

Ce mode de raccordement n'est disponible que si vous sélectionnez le mode « Effractions » pour la gestion des sorties collecteur ouvert (menu « Technique »).

**Attention :** Le mode Wiegand / Clock and Data est alors indisponible.

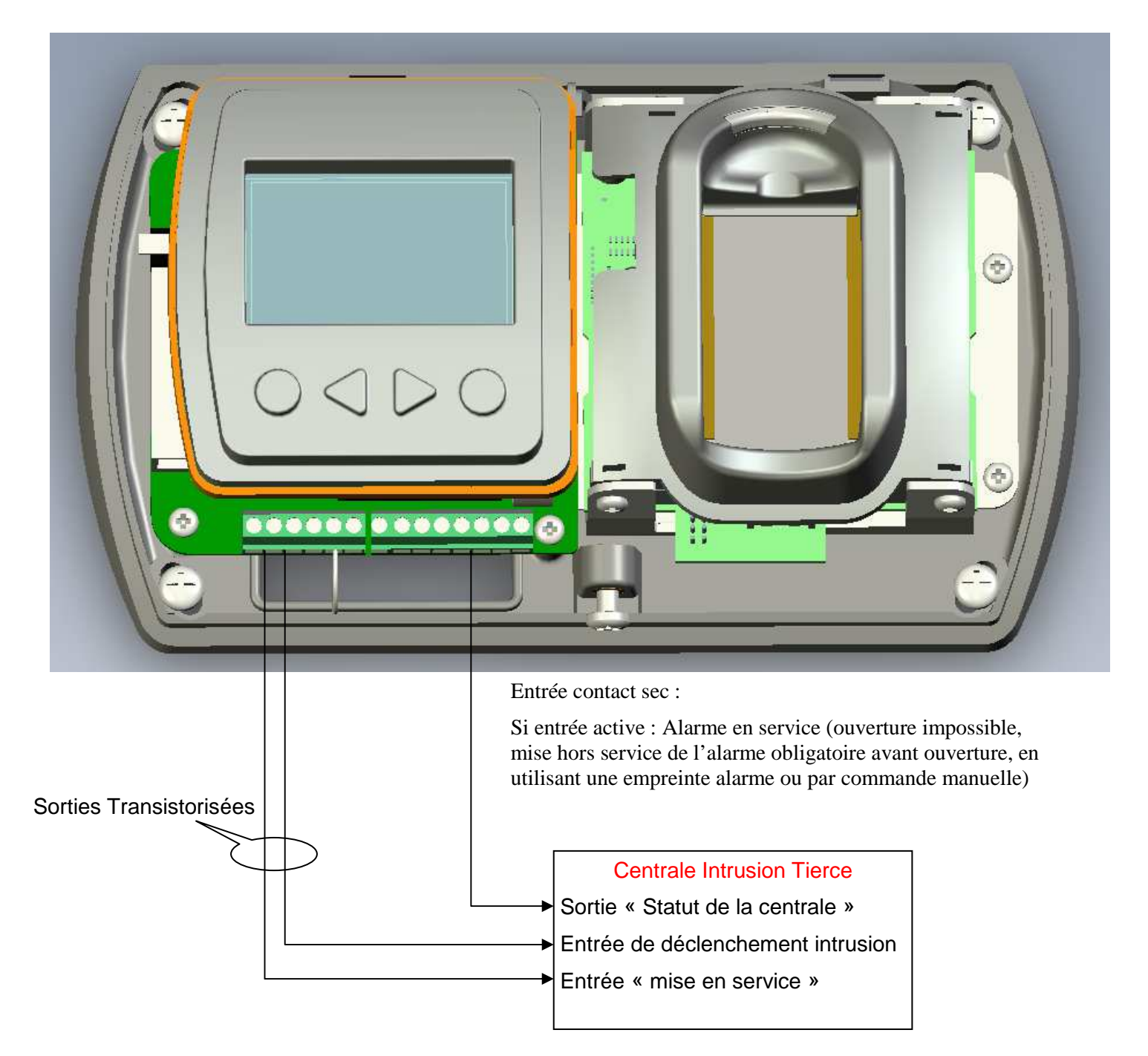

**En mode centralisé :** Pour activer la gestion d'un système d'intrusion, allez dans la configuration du lecteur, puis « sortie collecteur ouvert », sélectionnez « Effraction/Pilotage Alarme ». Dans le logiciel, sélectionnez le lecteur et cochez la case « Entrée Sous Condition ».

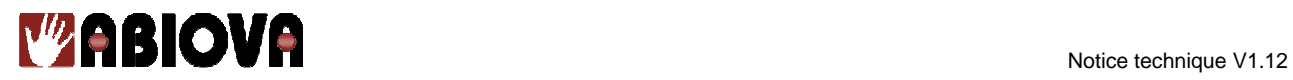

## **11. Raccordement en mode TCP/IP**

Ce mode de fonctionnement vous permet de gérer votre BIOVEIN à partir de l'APPLET JAVA intégrée au produit **ou** à partir de du logiciel LOG.NET.

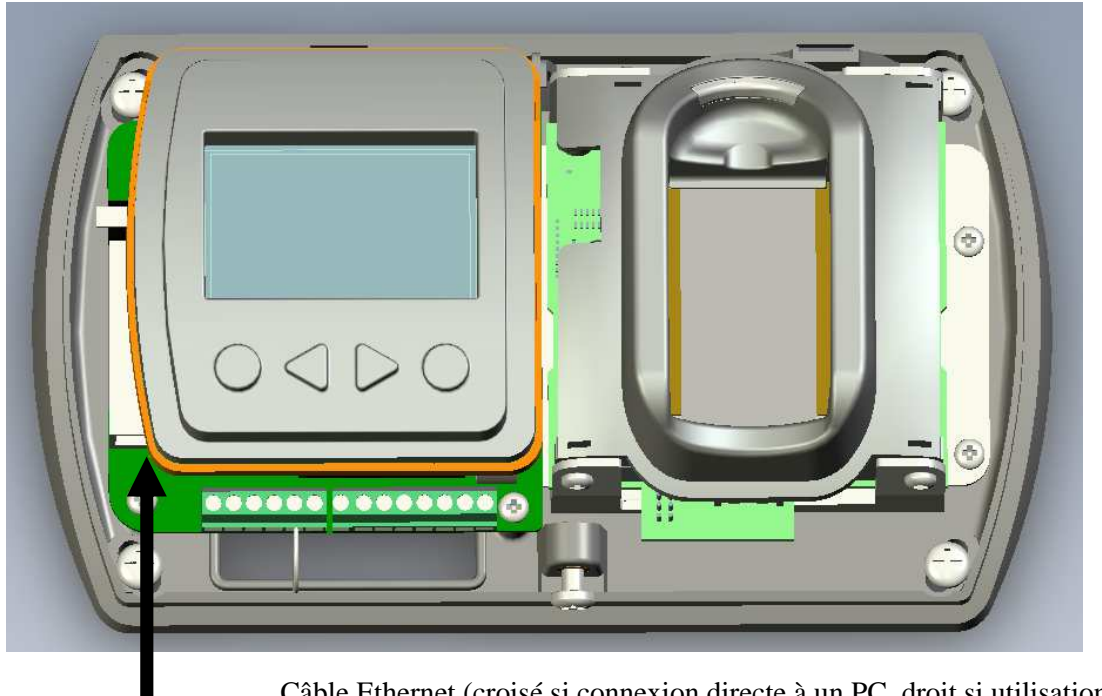

Câble Ethernet (croisé si connexion directe à un PC, droit si utilisation d'un switch ou hub) 10/100 MBPS

**Note :** Veillez à ce que votre PC soit sur le même masque de sous réseau que le BIOVEIN.

## **a.Utilisation du BIOVEIN avec l'APPLET JAVA**

Pour utiliser l'APPLET, veillez à sélectionner « Gestion autonome ou applet » depuis « Menu Mode ». Vous pourrez également paramétrer l'adresse IP ainsi que voir l'adresse MAC du BIOVEIN depuis ce même menu.

Dans votre navigateur internet (« Internet explorer » ou « Firefox »), tapez l'adresse IP du BIOVEIN (Par défaut : http://192.168.1.151). Laissez-vous ensuite guider par les différents menus.

**Attention :** Vous devez avoir JAVA installé sur votre PC pour utiliser l'applet.

#### **b. Utilisation du BIOVEIN avec LOG.net**

Pour utiliser ce mode de fonctionnement, veillez à sélectionner « Gestion par logiciel connexion IP » depuis « Menu Mode ». Vous pourrez également paramétrer l'adresse IP ainsi que voir l'adresse MAC du BIOVEIN depuis ce même menu.

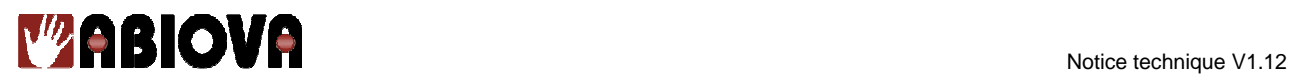

## **12. Raccordement en mode RS485 sur une interface C485FX ou COMETEFX**

Ce mode de fonctionnement vous permet de gérer votre BIOVEIN à partir de LOG.net.

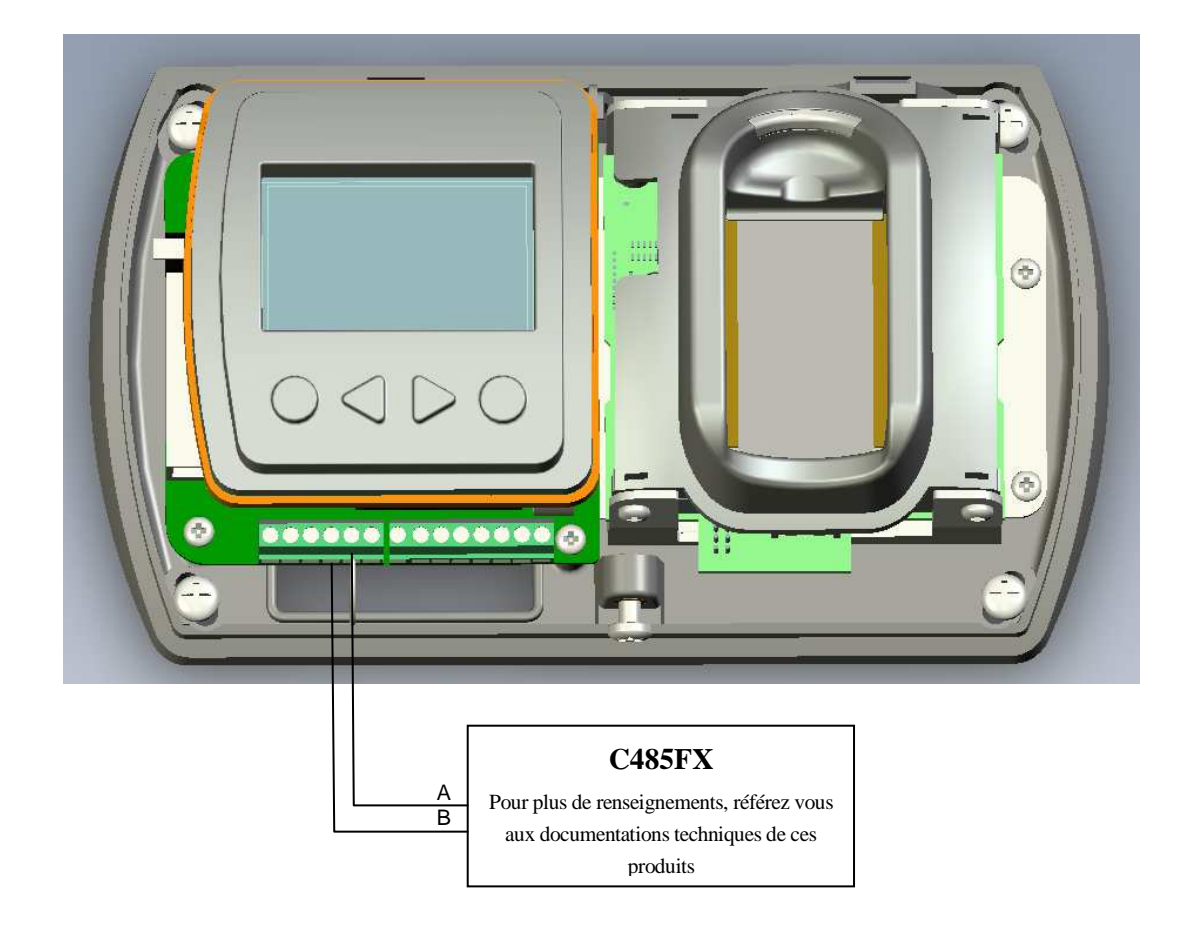

# Caractéristiques : **Liaison sensible**  Écran : **Recommandé**

Pour atteindre 1200 m, vous devez installer à chaque extrémité du réseau une résistance de 120Ω entre les points A et B.

**Attention :** Les centrales sont reliées en parallèle à l'aide de deux fils. Il est possible d'aller d'une centrale à une autre ou vers plusieurs : dans tous les cas, la longueur totale ne doit pas dépasser la distance préconisée. Vous pouvez connecter différents équipements (32 maximum) sur un même bus (BIOVEIN, C1P2FX, C4PLUSFX).

Pour utiliser ce mode de fonctionnement, veillez à sélectionner « Gestion par logiciel connexion bus RS485 » depuis le menu « Mode ». Vous pourrez également paramétrer l'adresse bus du BIOVEIN depuis ce même menu (celle-ci doit être unique sur un même bus RS485).

## **a.Utilisation du BIOVEIN avec LOG.net**

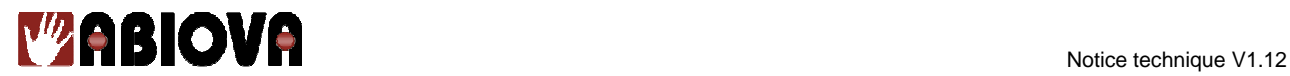

## **En mode TCP/IP**

Cliquez sur « Technique », « Configuration du Site », cliquez sur le réseau approprié puis « Modifier ». Sélectionnez le mode « Socket IP ». Pour détecter automatiquement votre BIOVEIN sur votre réseau, cliquez sur « Recherche… »

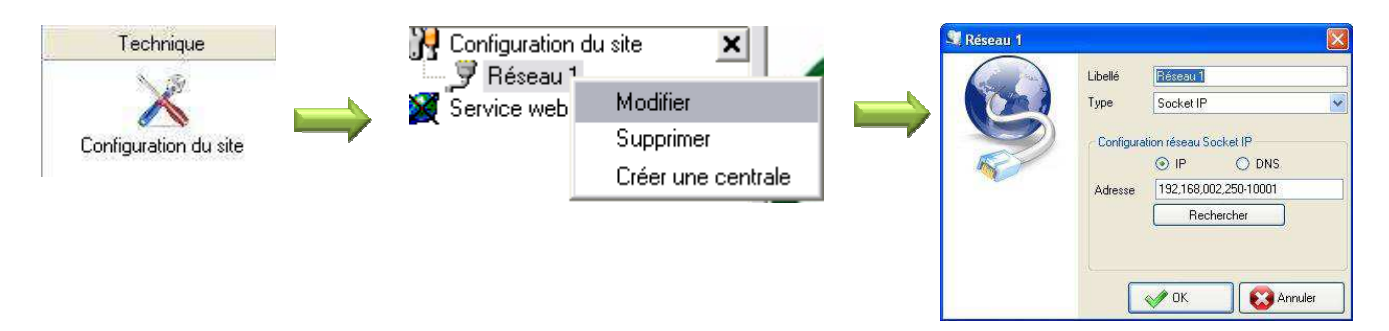

Faites glisser l'adresse IP du BIOVEIN puis déposez le dans le champ « Adresse IP » de la fenêtre réseau.

**Attention :** Ce logiciel de détection automatique ne peut pas être utilisé dans les cas suivants :

- Connexion à distance sur un routeur avec une translation de port.
- Connexion VPN.
- Protocole UDP bloqué sur le réseau.

Si vous êtes dans l'un de ces cas, il vous faudra saisir manuellement l'adresse IP du BIOVEIN ainsi que son port IP (par défaut : 10001).

Cliquez ensuite sur « OK » pour fermer la fenêtre « Réseau ».

#### **En mode RS485 (utilisation d'une interface C485FX)**

Cliquez sur « Technique », « Configuration du Site », cliquez sur le réseau approprié puis « Modifier ». Sélectionnez le type :

- « USB » si vous utilisez C485FX
- « Socket IP » si vous utilisez C485FX avec MOD-TCP/IP.

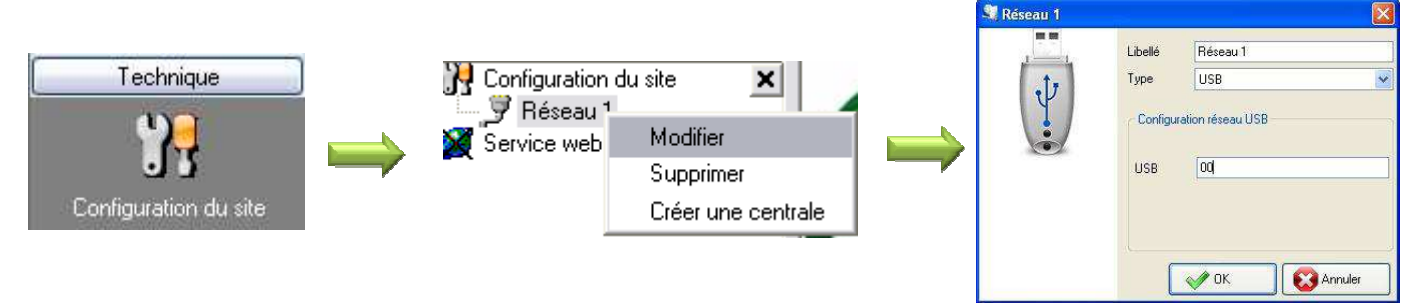

Cliquez ensuite sur « OK » pour fermer la fenêtre « Réseau ».

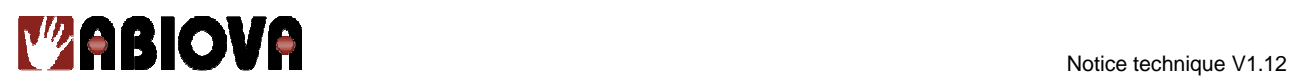

## **Déclaration du BIOVEIN :**

Il vous faut maintenant déclarer votre BIOVEIN. Pour cela, cliquez sur le réseau que vous venez de créer, puis sur « Créer une centrale ». Sélectionnez alors « BIOVEIN » dans le type de centrale.

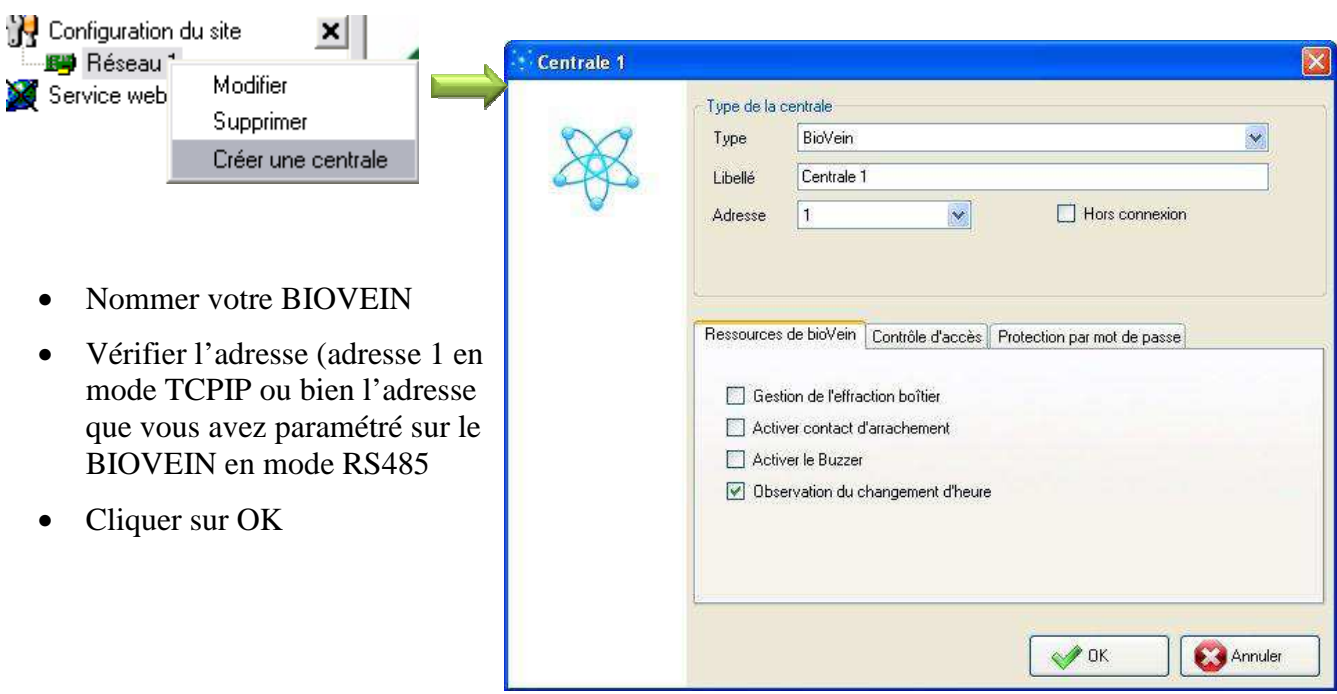

Vous pouvez maintenant vérifier que votre BIOVEIN est bien connecté depuis la fenêtre « Etat des centrales » du menu « Technique »

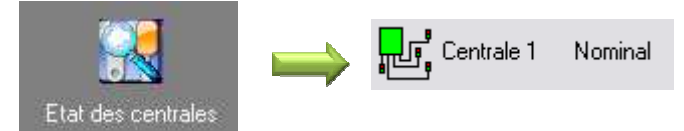

**Note :** Pour plus d'informations sur la mise en service du BIOVEIN sous LOG.net, vous pouvez consulter le guide de démarrage en cliquant sur « Aide » lors du choix de la langue.

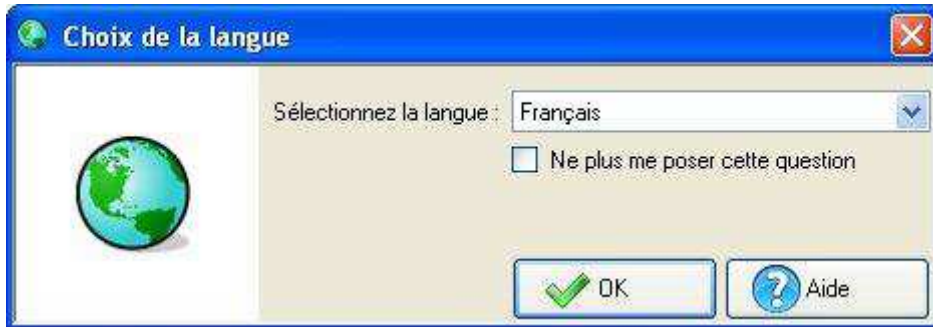

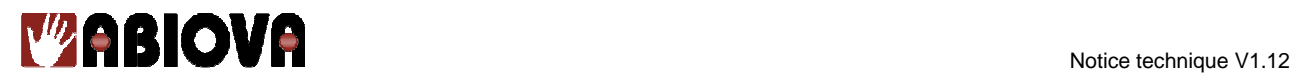

## **13. Utilisation des menus**

## Description des menus

- 1. Menu technique
- 2. Menu Utilisateurs
- 3. Menu évènements
- 4. Réglage de l'heure
- 5. Réglage Capteur
- 6. Menu Plages horaires
- 7. Menu Jours Fériés
- 8. Compte utilisateur

Accessibles en mode Autonome ou via l'applet

Accessibles en mode Autonome ou via l'applet

Accessibles en mode Commande d'ouverture déportée

Accessibles en mode Commande d'ouverture déportée

- 9. Menu Préférences
- 10. Calibrage capteur
- 11. Menu Mode
- 12. Menu Mot de passe
- 13. Menu Langues
- 14. Informations
- 15. Quitter

21

Accessibles en mode gestion par centrale connexion RS485

Accessibles en mode gestion par centrale connexion

Accessibles en mode gestion par logiciel IP

Accessibles en mode gestion par logiciel IP

www.abiova.com

ou Bus RS485

ou Bus RS485

Accessibles en mode gestion SDK IP

Accessibles en mode gestion SDK IP

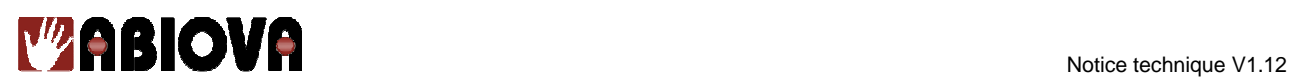

#### **Information :** Gestion du mot de passe Administrateur

Lors de la première mise sous tension du BIOVEIN, vous devrez créer votre propre mot de passe. Une confirmation de celui ci vous sera également demandée. Ce mot de passe sera le mot de passe administrateur du BIOVEIN.

**En cas de mot de passe perdu,** après trois échecs, le BIOVEIN vous proposera un code de déverrouillage. Vous devrez alors contacter le support technique EDEN afin de procéder au déverrouillage.

#### **a. Menu technique**

Dans ce menu, vous pouvez paramétrer les éléments suivants :

- **Sorties Col. Ouvert :** paramétrage des sorties collecteur ouvert
	- o Inactive : sorties désactivées
	- o Effractions : la sortie DATA1 permet de gérer une alarme (mode bistable ou impulsionnel), la sortie DATA0 permet de signaler une effraction (porte ou bien boitier du BIOVEIN)
	- o Wiegand 26 bits : activer le mode Wiegand 26 bits. Vous pourrez ensuite paramétrer le code site (de 0 à 255) ainsi que le code refus (inactif ou de 1 à 65535 – ce code est envoyé lorsqu'une empreinte n'est pas reconnue).
	- o Clock And Data: active le mode Clock&Data. Vous pourrez ensuite paramétrer le code site (de 0 à 255) ainsi que le code refus (inactif ou de 1 à 65535 – ce code est envoyé lorsqu'une empreinte n'est pas reconnue).

Les choix suivants ne sont pas accessibles que si les modes Wiegand ou Clock&Data sont sélectionnés.

- **Tempo d'ouverture :** configurer la temporisation d'ouverture (bistable ou de 1 à 255 secondes)
- **Bouton Poussoir :** configurer l'entrée bouton poussoir (inactive, NO ou NF)
- **Contact de porte :** configurer l'entrée contact de porte (inactive, NO ou NF)
- **Tempo porte bloquée :** accessible si un contact de porte est activé. configurer la temporisation de porte bloquée (temporisation au bout de laquelle une porte non refermée génèrera une effraction – Inactive ou de 1 à 255 minutes)
- **Entrée Etat Alarme :** configurer l'entrée d'état alarme (inactive, NO ou NF). Tant que cette entrée sera active, les utilisateurs ne seront plus autorisés.
- **Sortie Alarme :** configurer la sortie de mise en/hors service alarme (active / inactive).
- **Tempo Alarme :** accessible si la sortie alarme est activée. Permet de mettre en/hors service une alarme (bistable ou de 1 à 255 secondes)
- **Plage d'accès libre :** configurer une plage d'accès libre
- **Heure d'été :** Permet de changer d'heure automatiquement (heure été / hiver)

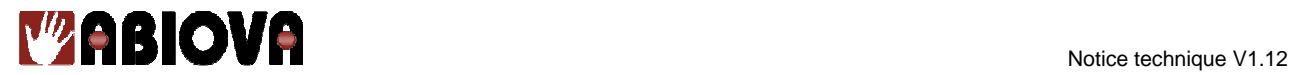

## **b. Menu utilisateurs**

Vous pouvez

- o Ajouter un utilisateur : enrôler un utilisateur puis sélectionner son statut ainsi que sa plage d'accès. En cas de mode Wiegand ou clock&data, choisissez l'identifiant à envoyer (de 1 à 65535)
- o Modifier un utilisateur existant : ré-enrôler un utilisateur, sélectionner son statut ainsi que sa plage d'accès. En cas de mode Wiegand ou clock&data, choisissez l'identifiant à envoyer (de 1 à 65535)
- o Supprimer un utilisateur

Pour un utilisateur, vous pouvez :

- o Enrôler un ou deux doigts par utilisateur. Attention : le BIOVEIN est limité à 1000 doigts enregistrés. Si vous enrôlez deux doigts par utilisateurs, vous serez limité à 500 utilisateurs. Pour s'enrôler, vous devrez présenter votre doigt de 3 à 5 fois (3 fois par défaut, ce nombre est configurable depuis le menu « Réglage Capteur ».
- o Configurer les droits d'accès au menu : permet l'accès rapide au menu sans avoir à taper le mot de passe suivant deux niveaux de droits d'accès (limité cf. paramétrage du compte utilisateur ou illimité).
- o Configurer le statut : Autorisé ou Suspendu
- o Configurer une plage horaire : parmi les 64 plages horaires disponibles depuis le menu « Plages horaires »
- o Saisir un nom : optionnels, 16 caractères maximum
- o Saisir un prénom : optionnels, 16 caractères maximum

## **c.Menu évènements**

Ce menu vous permet de consulter tous les évènements. Utiliser les flèches < et > pour les faire défiler.

#### **d. Réglage de l'heure**

Ce menu vous permet de régler l'heure du BIOVEIN.

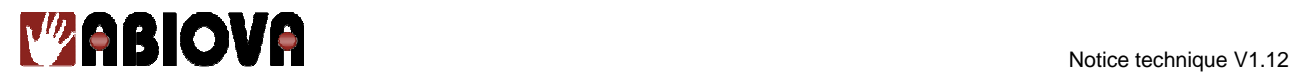

## **e.Réglage Capteur**

Ce menu vous permet de configurer les paramètres du capteur :

- Niveau de sécurité : de 0 à 5 (2 par défaut 0 étant le niveau le plus faible et 5 le plus élévé)
- Sensibilité 1 : de 8 à 900 (30 par défaut)
- Sensibilité 2 : de 0 à 900 (20 par défaut)
- Nombre d'enrôlements : nombre de fois où l'utilisateur présentera son doigt pour l'enrôlement (de 3 à 5, 3 par défaut)

Note : Plus les niveaux de sensibilités seront élevés, plus le temps d'analyse d'un doigt nonenregistré sera élevé. En revanche, le risque de refus d'un utilisateur enrôlé sera diminué.

## **f. Menu Plages horaires**

Ce menu vous permet de configurer vos plages horaires (une plage d'accès libre et 64 plages d'accès utilisateurs).

## **g.Menu Jours Fériés**

Ce menu vous permet de configurer vos jours fériés (jusque 32 périodes de jours fériés renouvelables ou non renouvelables).

## **h. Menu Compte Utilisateur**

Ce menu vous permet d'activer le compte « Utilisateur ». Ce compte peut être utilisé pour limiter les droits d'accès aux menus à des utilisateurs. Pour chaque menu du BIOVEIN, vous pouvez définir les droits d'accès. Vous pouvez également configurer le mot de passe des ces utilisateurs.

## **i. Menu Préférences**

Ce menu vous permet de configurer les paramètres suivants :

- Effraction boitier : active ou inactive
- Arrachement : actif ou inactif
- Buzzer : actif ou inactif
- Rétro éclairage : Fixe ou animé, mise en veille, puissance

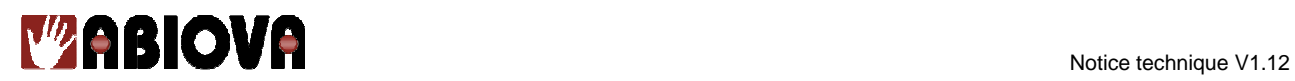

• Type de saisie (clavier ou défilement)

## **j. Calibrage du capteur**

Avant de cliquer sur « Oui » à la question « Calibrer le BIOVEIN ? », assurer vous que rien ne soit posé sur le capteur.

1. Présenter la feuille de calibration (marquages face au capteur) sur le capteur comme suit puis appuyer sur OK

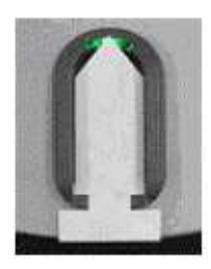

2. Retourner la feuille de calibration puis appuyer sur OK

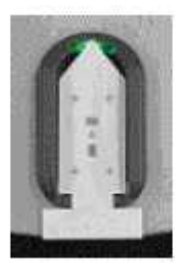

3. Retirer la feuille de calibration puis appuyer sur OK

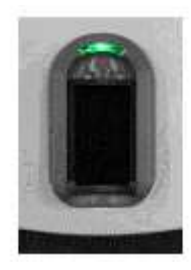

4. Présenter votre majeur puis appuyer sur OK

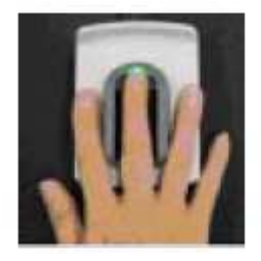

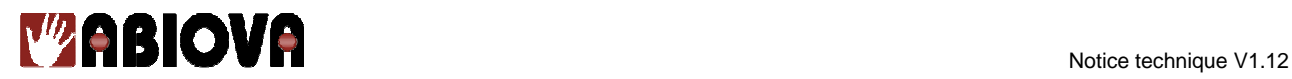

## **k. Menu Mode**

Ce menu vous permet de configurer le mode de fonctionnement de votre BIOVEIN parmi les choix suivants :

## • **Autonome ou Applet :**

Fonctionnement en autonome ou applet JAVA : le paramétrage se fait soit sur le BIOVEIN ou en utilisant l'applet JAVA depuis un PC avec « Internet Explorer ».

#### • **Gestion par centrale RS485 :**

Connexion sur une C1P2FX ou C4PLUSFX RevB en RS485. Le BIOVEIN vous affichera ensuite son identifiant.

#### • **Gestion pour commande déportée en RS485**

Connexion à un module MOD-REL485.

**Ce mode désactive toute les communications IP** 

## • **Gestion par Logiciel RS485 :**

Paramétrage par LOG.net en connexion RS485. Saisissez ensuite l'adresse bus (de 1 à 32).

## • **Gestion par Logiciel IP :**

Paramétrage par LOG.net en connexion TCP/IP. L'adresse du **BIOVEIN sera forcée à 1.** Paramétrage par LOG.net en connexion RS485. Saisissez ensuite l'adresse bus (de 1 à 32).

## • **Gestion SDK IP :**

Mode réservé pour le Kit de développement SDK du BIOVIEN.

#### **l. Menu Mot de Passe**

Ce menu vous permet de configurer le mot de passe d'accès au menu de l'utilisateur actuel du menu (Administrateur ou Utilisateur).

#### **m. Menu Langues**

Ce menu vous permet de configurer la langue du BIOVEIN (Français, Anglais).

#### **n. Menu Informations**

Ce menu vous permet de retrouver la version et le numéro de série de votre BIOVEIN.

#### **a.Quitter**

Ce menu vous permet de quitter le menu.

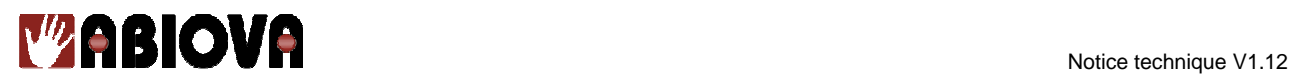

## **14. Guide de mise en service**

Lors de la première mise sous tension du BIOVEIN, vous devrez saisir puis confirmer le mot de passe Administrateur.

La première étape de la mise en service de votre BIOVEIN consiste à sélectionner le mode de fonctionnement. Pour cela, reportez vous au menu « 11. Menu Mode ». Le changement de mode de fonctionnement peut **nécessiter un effacement complet de la mémoire**. C'est pourquoi il est important de bien le sélectionner avant toute utilisation.

Une fois votre BIOVEIN installé et avant d'enrôler vos utilisateurs, effectuez le calibrage du capteur. Pour cela, référez-vous au menu « 10. Calibrage du capteur ».

#### Présentation du doigt :

La présentation des doigts des utilisateurs au moment de l'enrôlement ou bien en fonctionnement normal est très importante. Nous vous recommandons de suivre le schéma suivant.

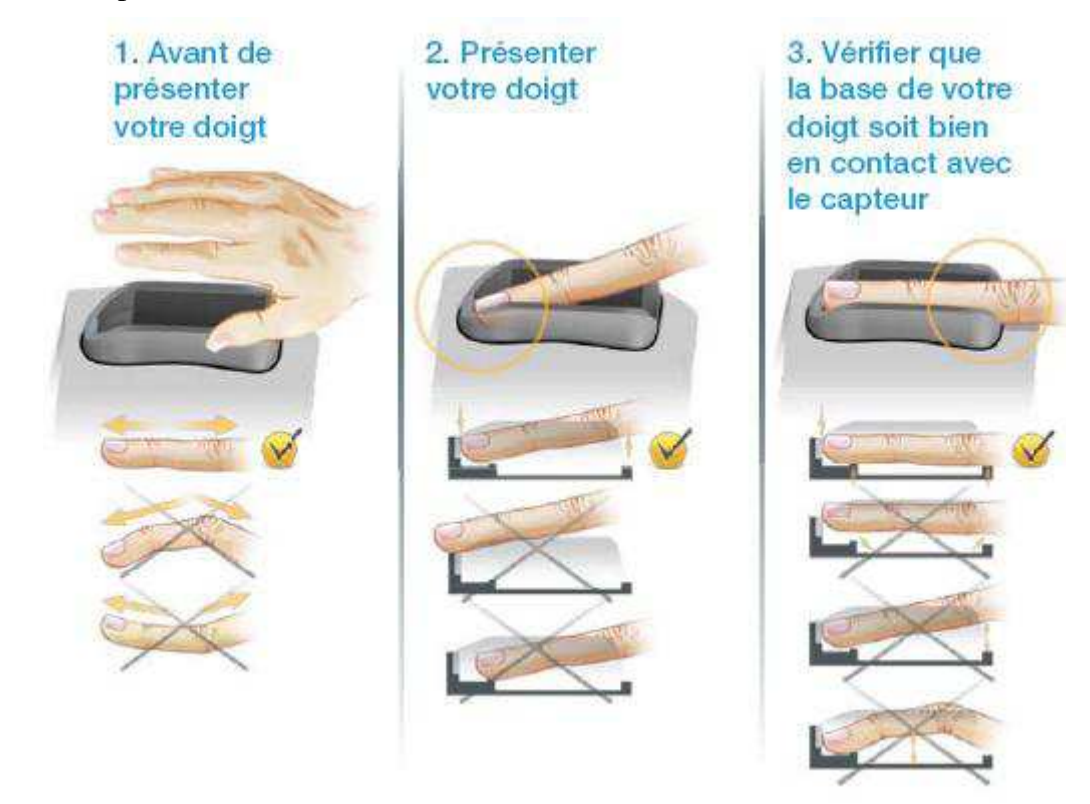

**Attention :** Si vous constatez que la LED du BIOVEIN est allumée rouge fixe, veuillez vérifier les points suivants :

- Mauvaise conditions lumineuses (lampe halogène braquée directement sur le capteur, trop forte exposition aux rayons de soleil). Le capteur de part sa technique de reconnaissance est très sensible aux rayons infrarouges. Veillez à vous assurer qu'il ne soit pas trop exposé.
- Mauvais calibrage du capteur : recommencer le calibrage du capteur.
- Mauvaise alimentation : vérifier la tension d'alimentation qui doit être impérativement à 12V.

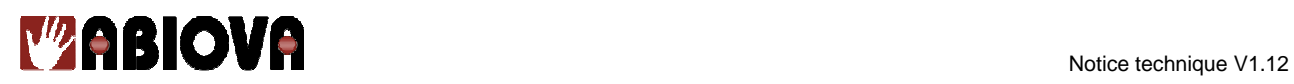

**15. Rappel sur le positionnement du doigt sur le capteur** 

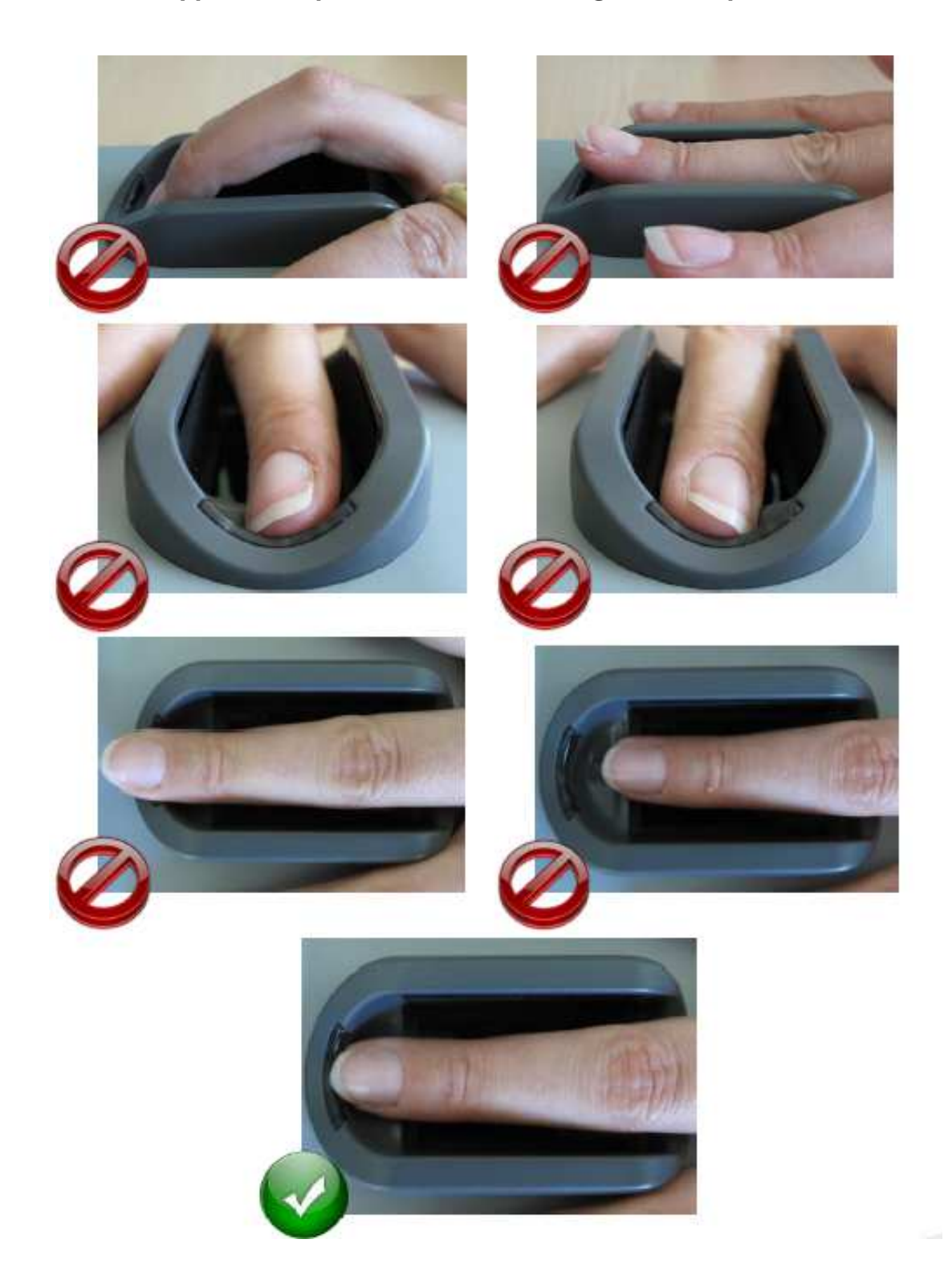

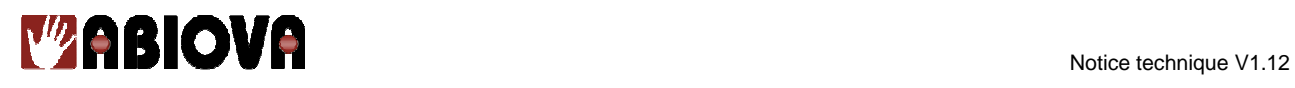

## **16. Borniers**

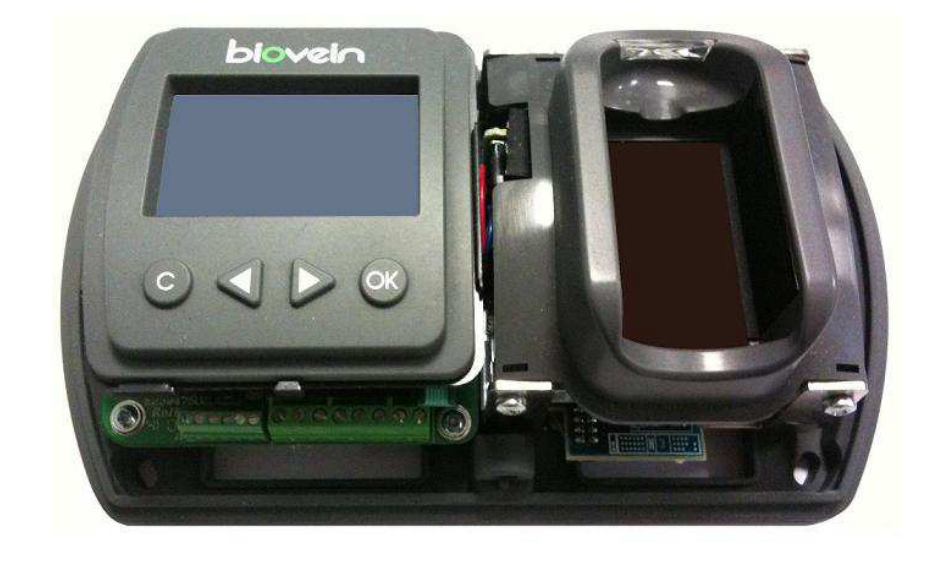

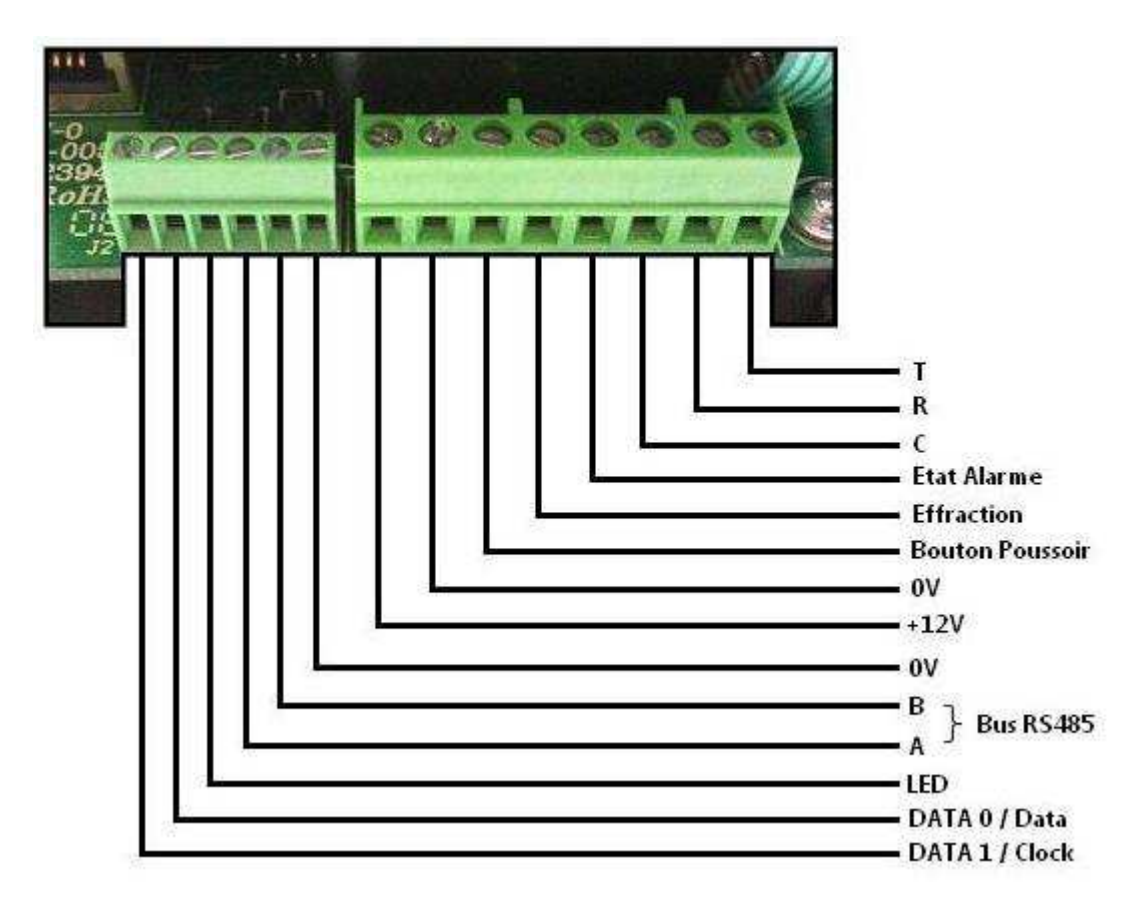

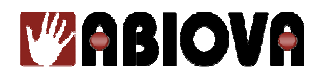

17. Assistance

Notre support technique est disponible du lundi au vendredi de 9h à 12h et de 14h à 18h (17h le vendredi) 图 01 69 49 61 00

Les rives de Seine - 10, quai de la Borde - 91130 Ris Orangis<br>Téléphone : 01 69 49 61 00 - Télécopie : 01 69 02 54 53<br>Sarl au capital de 35 000 euros - 479 465 650 RCS Evry<br>FR 64 479 465 650